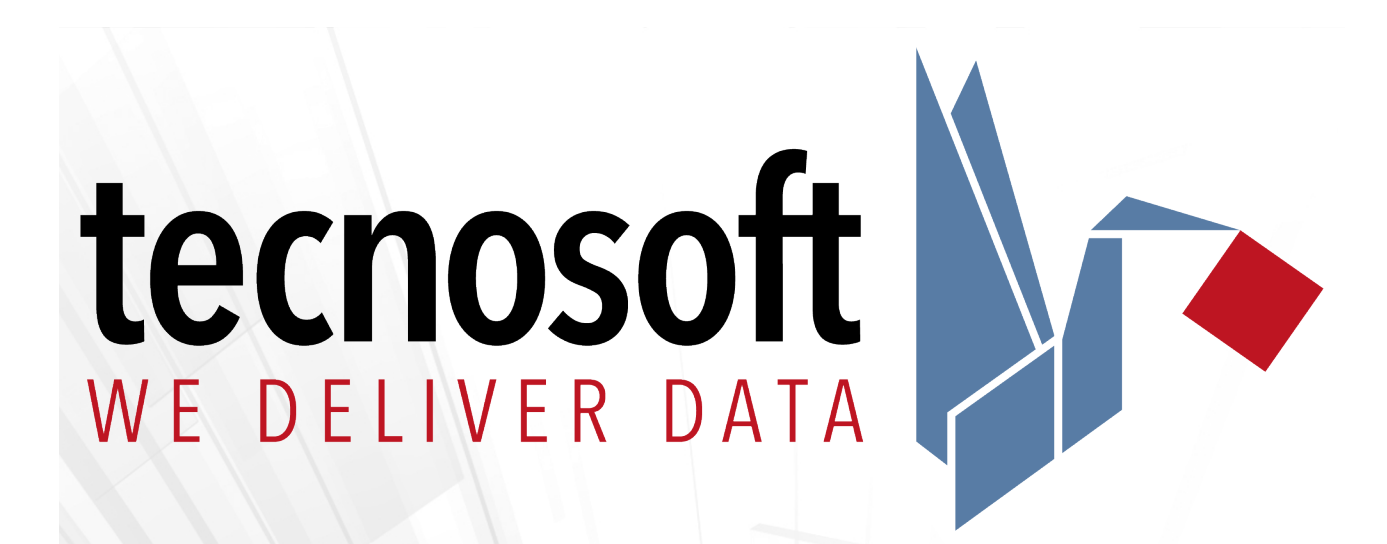

# **TC-Log**

# **Manuale**

**YEARS OF** 

**INNOVATION** 

1989-2019

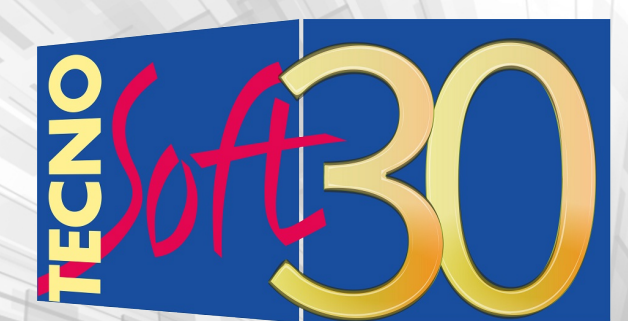

Versione 1041

Data 1 maggio 2018

Tecnosoft s.r.l. Via Galvani, 4, 20068, Peschiera Borromeo (MI) - ITALY Tel.: +39 02 26922888 - Fax: +39 02 26922875 e-mail (supporto): assistance@tecnosoft.eu - web: [tecnosoft.eu](http://www.tecnosoft.eu/) Copyright © 2017 Tecnosoft s.r.l.

Né tutte né alcuna parte delle informazioni contenute nel presente documento, né il prodotto descritto da questo manuale possono essere adattati o riprodotti in qualsiasi forma materiale o elettronica senza previa consenso del possessore del copyright. Il prodotto e la sua documentazione sono provvisti come sono e non viene intesa nessuna garanzia riguardo alla loro idoneità per alcun fine. Tecnosoft s.r.l. non accetterà alcun reclamo per danni causati dal guastarsi o dall'uso di questo prodotto. I vostri diritti legali non sono influenzati. Questo prodotto o qualsiasi sua variante non è progettata per uso in qualsiasi dispositivo o sistema medico nel quale un problema dato dal prodotto potrebbe causare danni alla persona. Questo documento provvede informazioni preliminari che potrebbero essere soggette a cambiamenti senza preavviso. Nessuna libertà di usare brevetti o altre proprietà intellettuali è implicata dalla pubblicazione di questo documento.

## **Indice**

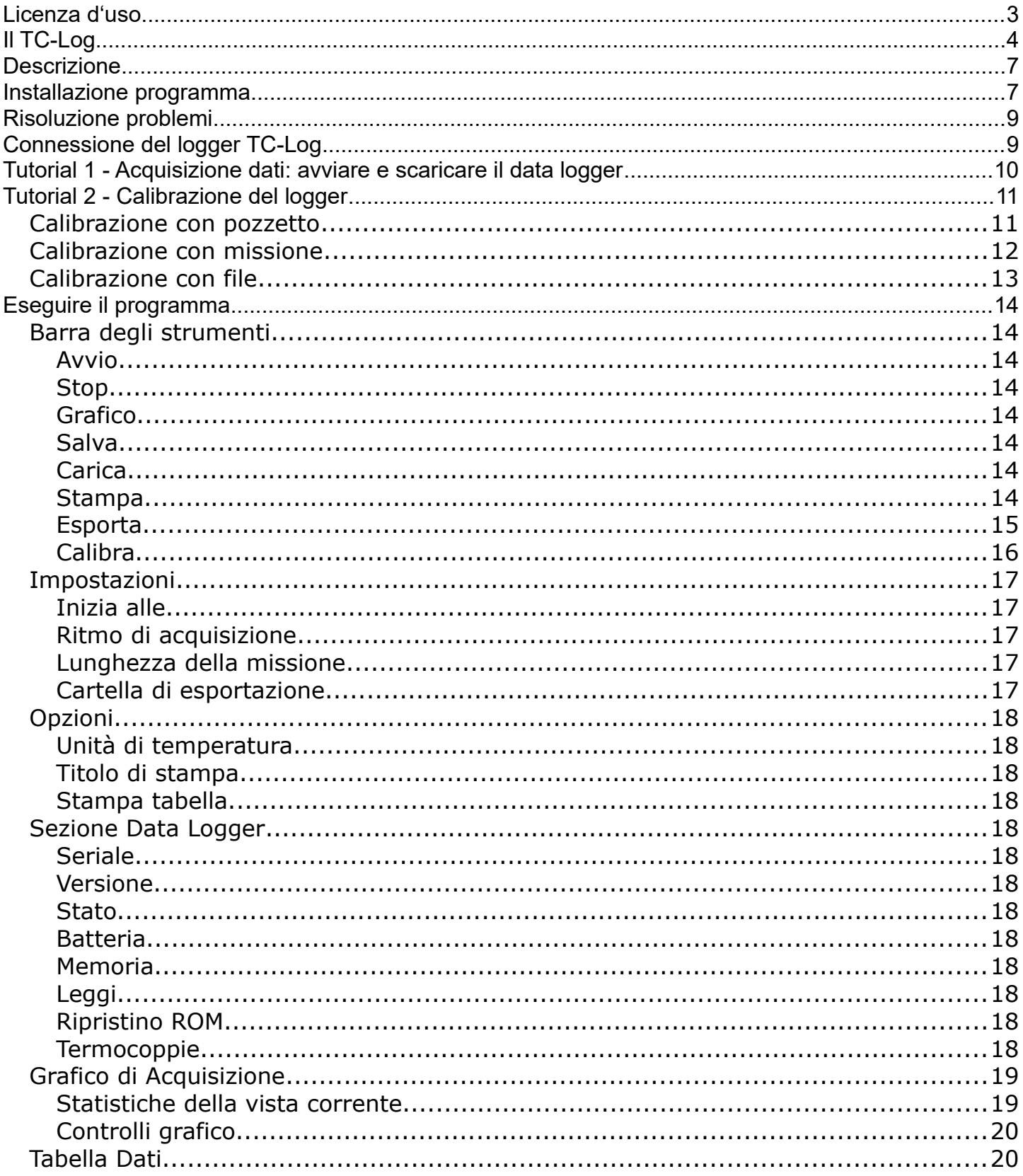

## **Licenza d'uso**

Leggere attentamente i termini del presente contratto prima di utilizzare il Software.

L'esercizio dei diritti di uso e duplicazione del Software comporta l'accettazione dei termini del presente contratto. Chi non intendesse aderire alle condizioni del presente contratto è tenuto a cancellare prontamente il software scaricato o restituire il supporto su cui si trova al fornitore.

Il presente accordo intercorre tra Tecnosoft s.r.l., Peschiera Borromeo (MI) - ITALIA (qui di seguito chiamata 'Tecnosoft') e l'Utente finale (persona fisica o giuridica) per i seguenti prodotti software (qui di seguito chiamati 'Software TC-Log'): 'Software TC-Log' ed ogni altro prodotto software che lo accompagna.

Tecnosoft concede all'Utente il diritto revocabile, non esclusivo, limitato di usare una copia del software su uno o più computer a condizione che l'Utente accetti le condizioni contenute nel presente contratto.

1. Licenza d'uso. Il Software TC-Log appartiene alla Tecnosoft e non può essere copiato né venduto per nessuna ragione senza preventiva autorizzazione scritta della Tecnosoft. Il Software TC-Log è tutelato dalle leggi italiane ed europee e dai trattati internazionali sulla proprietà intellettuale e del diritto d'autore.

2. Esclusione di responsabilità. Limitatamente a quanto previsto dalle leggi vigenti, in nessun caso Tecnosoft può essere considerata responsabile per danni o perdite, dirette od indirette, inclusi, ma non limitatamente a, danni per perdita o mancato guadagno, interruzioni di attività; perdita di informazioni o altre perdite economiche o pecuniarie, derivanti dell'uso proprio o improprio del Software TC-Log, anche in caso in cui Tecnosoft sia stata avvertita della responsabilità di tali danni. In ogni caso la responsabilità di Tecnosoft sarà limitata ad un importo corrispondente a quello effettivamente pagato per il Software TC-Log. Tale limitazione si applica indipendentemente dal fatto che l'Utente accetti i termini della licenza d'uso del Software TC-Log.

3. Utilizzo dei risultati forniti dal Software TC-Log. E' compito dell'Utente la verifica della correttezza dei risultati forniti dal software. In nessun caso il Software TC-Log potrà essere utilizzato in situazioni in cui il suo utilizzo possa compromettere la vita o la salute di esseri umani. In ogni caso l'Utente si assume ogni responsabilità civile e penale derivante dall'utilizzo dei risultati forniti dal software. Questa clausola si applica indipendentemente dal fatto che l'Utente accetti i termini della licenza d'uso del Software TC-Log.

4. Aggiornamenti. Se il Software C-Log è un aggiornamento di una versione precedente, la licenza si trasferisce all'aggiornamento. Solo l'aggiornamento potrà essere usato.

5. Separazioni delle componenti. Il Software C-Log. è dato in licenza come prodotto singolo. Le sue componenti non possono essere separate.

6. Limitazioni. L'Utente non può convertire, decodificare, decompilare o disassemblare il Software C-Log., salvo quanto espressamente previsto dalle leggi applicabili.

## **Il TC-Log**

I dispositivi della serie TC-Log sono data logger di temperatura che utilizzano termocoppie. Il LOGGER viene fornito in diverse versioni: in custodia mini senza connettori e in custodia con connettori da pannello (K, T o universali).

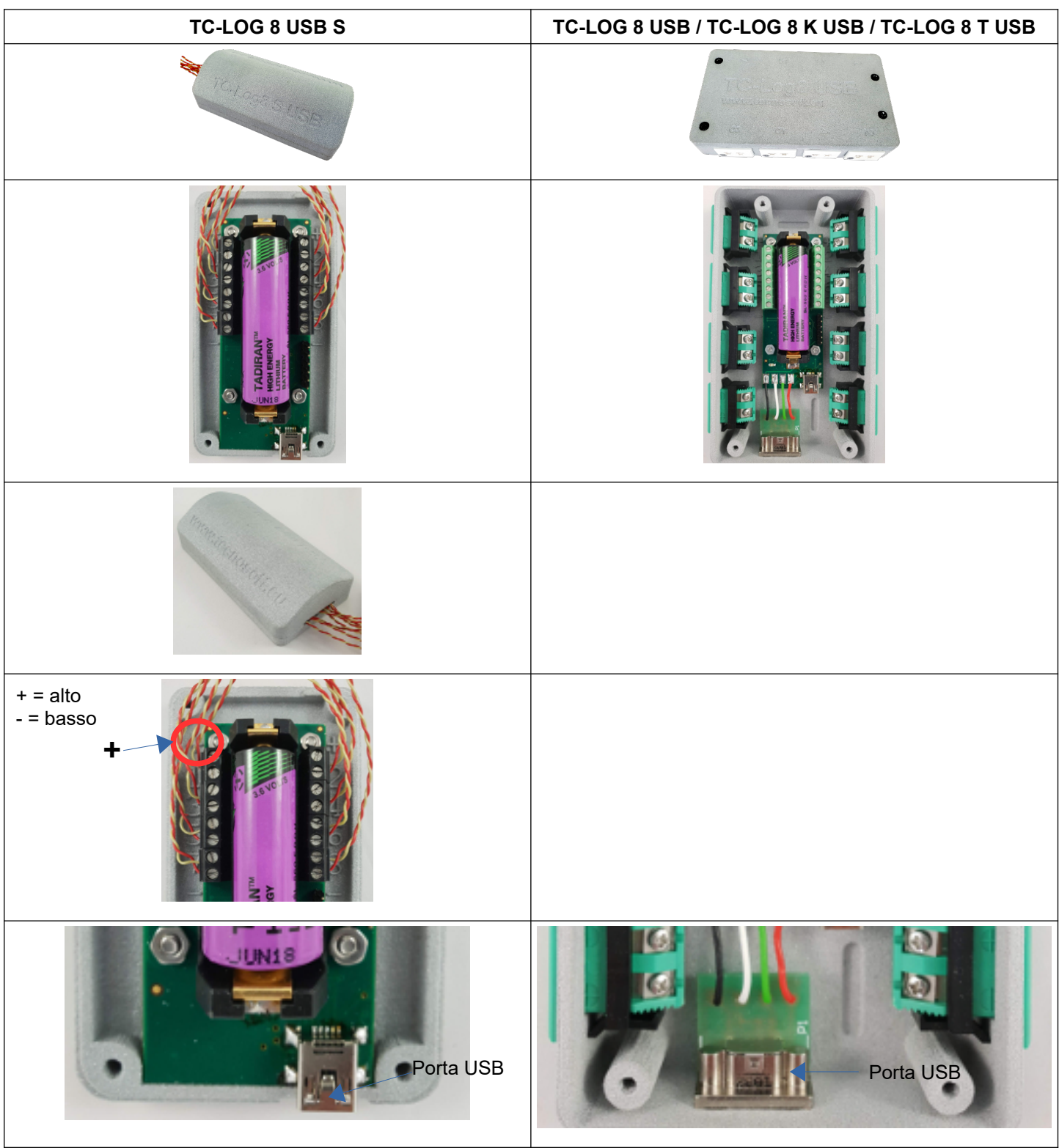

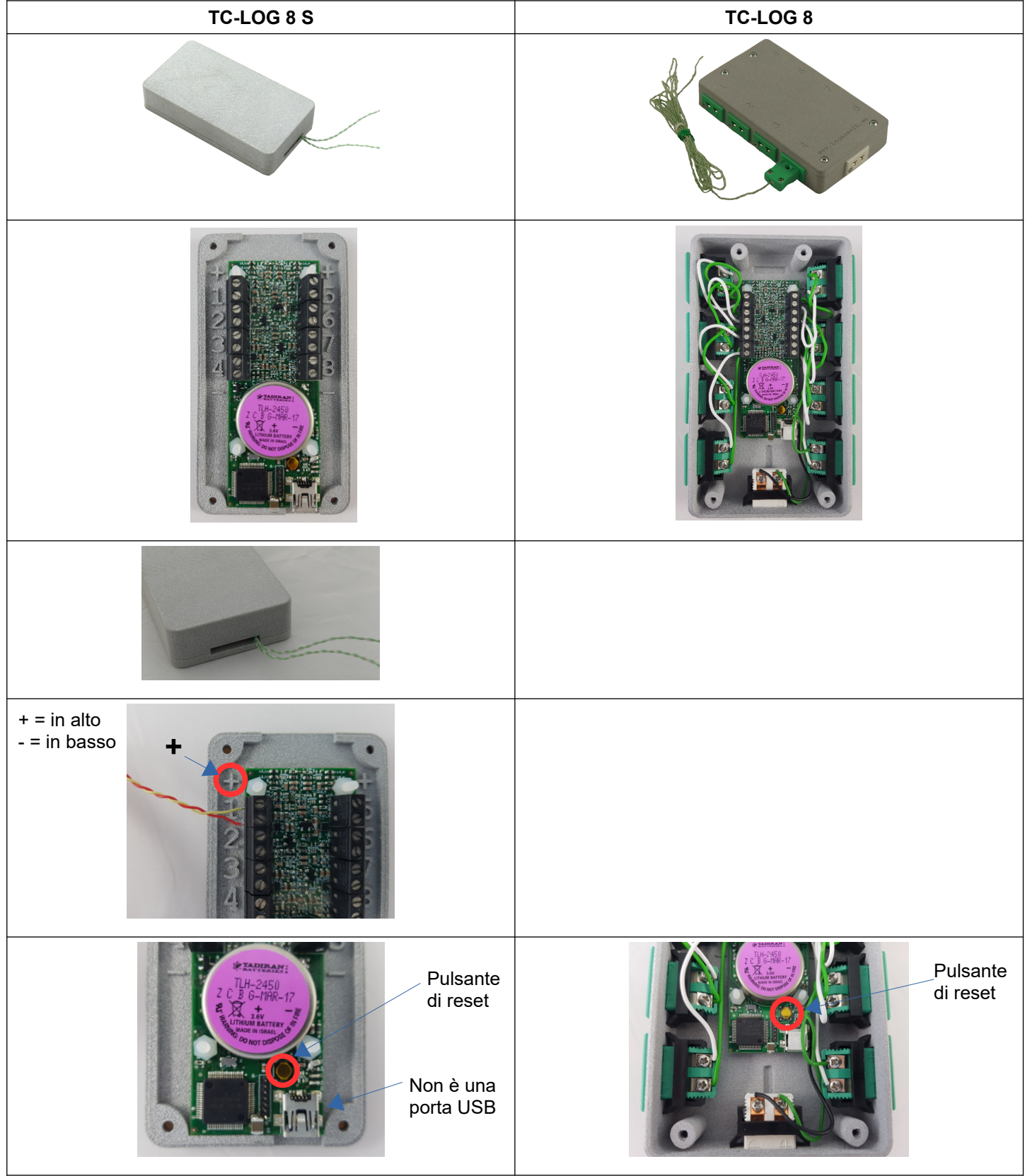

Il vecchio modello era disponibile fornito in diverse versioni: in custodia mini senza connettori e in custodia con connettori da pannello. Tutte le versioni possono utilizzare qualsiasi tipo di termocoppia.

**TCL Interface**

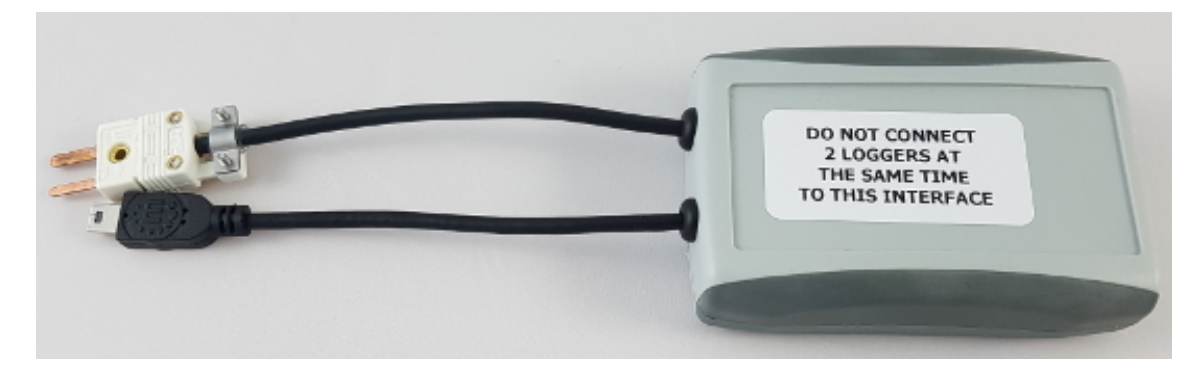

con TC-Log 8 S

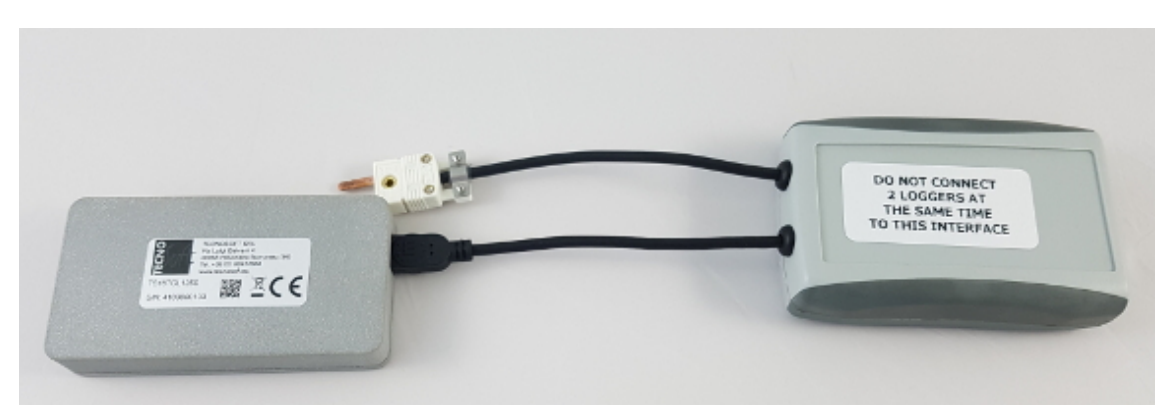

con TC-Log 8

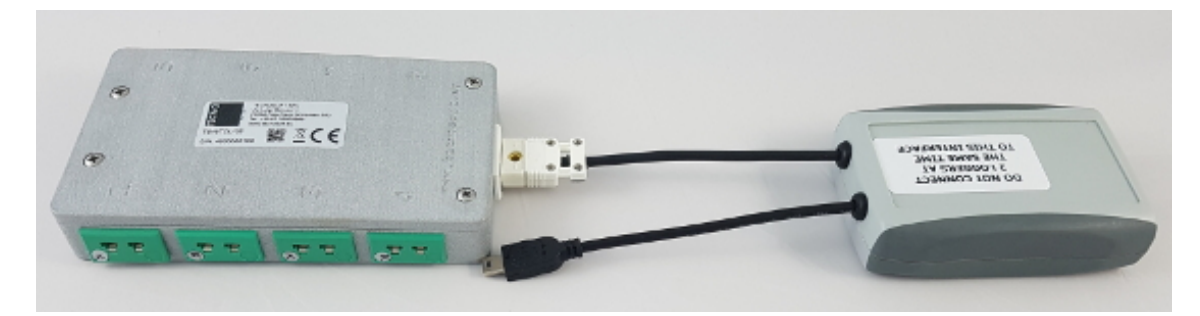

## **Descrizione**

Il software TC-Log è stato creato per gestire i dati acquisiti dai data logger Tecnosoft della serie TC-Log. I data logger TC-Log sono sistemi di acquisizione che registrano dati da un massimo di 8 termocoppie.

Le termocoppie, solo di tipo K, possono essere acquistate già calibrate da Tecnosoft. Nel caso di acquisto di sensori con termocoppie calibrate, viene anche rilasciato un certificato e un file per ogni sensore contenente i dati della calibrazione di ciascuna termocoppia.

Le termocoppie possono acquisire dati sia utilizzando il file di calibrazione, sia utilizzando i parametri di default. Una procedura di calibrazione è stata implementata per permettere all'utente di regolare le letture delle termocoppie anche sul campo.

## **Installazione programma**

Per installare il programma sul proprio computer è necessario avviare il file setup.exe (icona con disco), che mostrerà la seguente schermata:

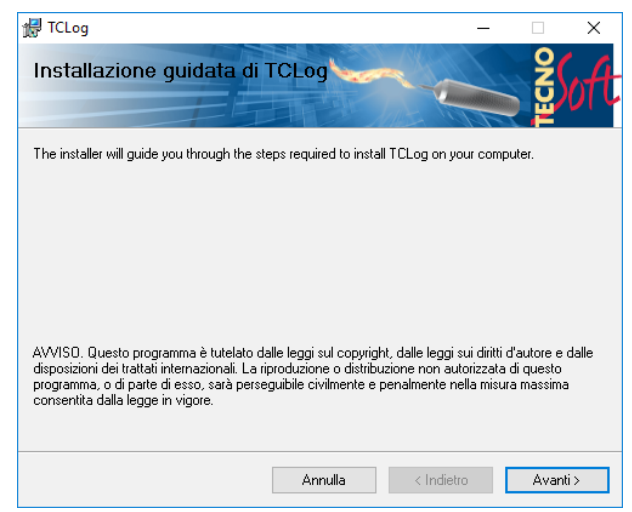

Per proseguire, premere **Avanti**.

La finestra mostrata permette di scegliere dove installare il programma e se installarlo per tutti gli utenti del computer o solo per l'utente corrente. Premere **Avanti** dopo aver apportato le modifiche necessarie.

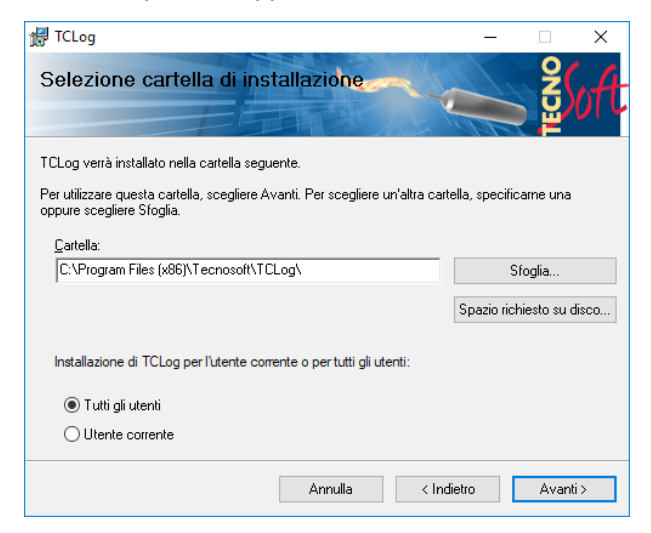

Per cominciare il processo di installazione premere **Avanti**. Da questo momento non sarà più possibile apportare modifiche all'installazione stessa, solo completarla o fermarla.

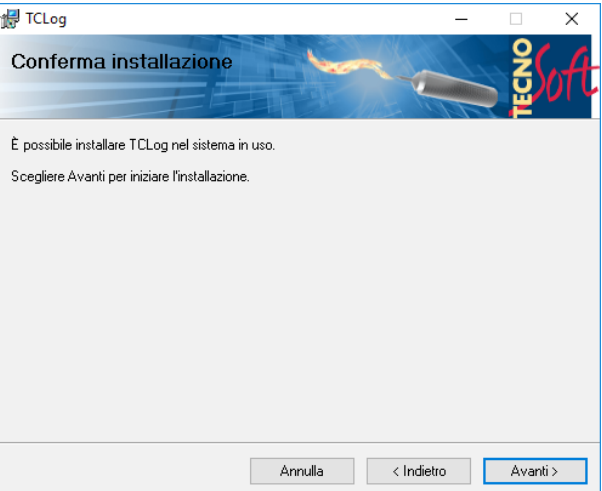

Se necessario, verranno richiesti i permessi di installazione.

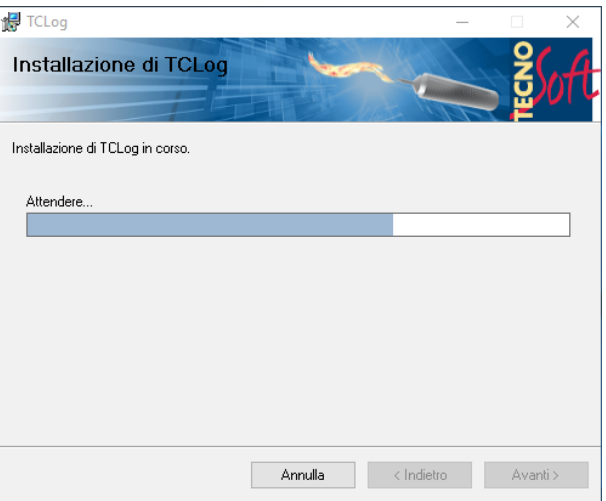

Successivamente verranno installati i driver per l'interfaccia. Premere **Avanti** per continuare.

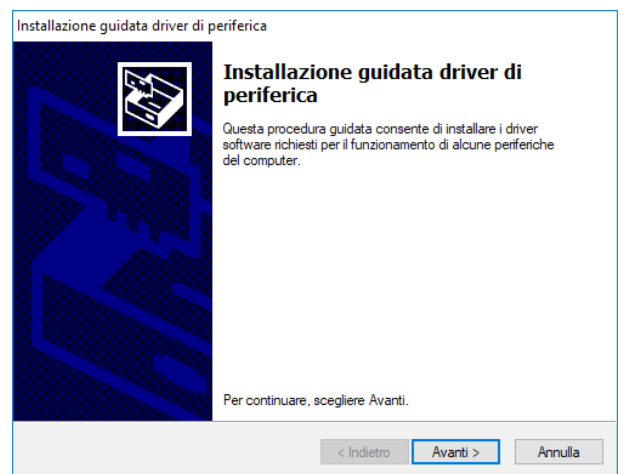

#### Premere **Fine** per completare l'installazione.

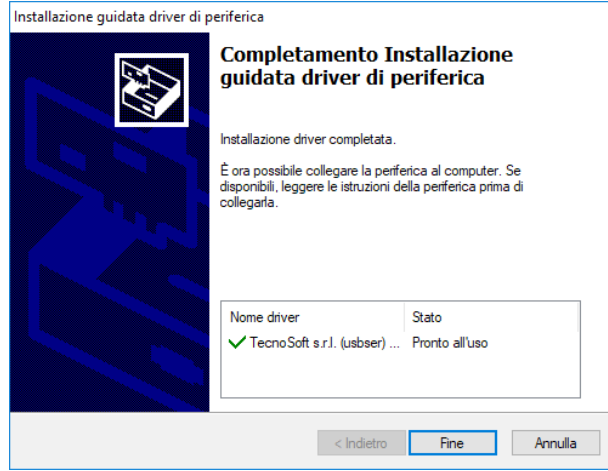

Premere **Chiudi** per chiudere l'installer.

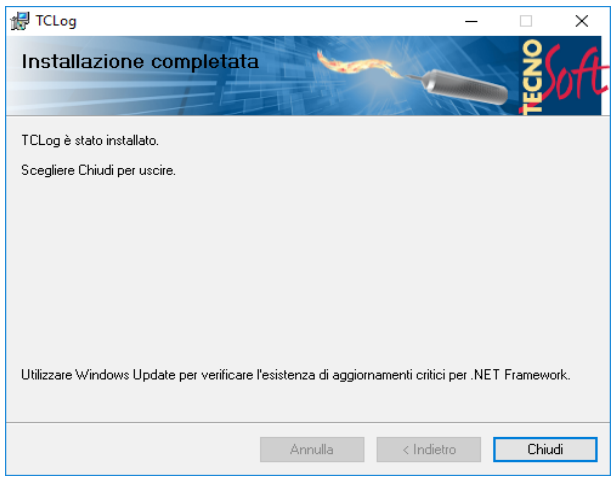

## **Risoluzione problemi**

In caso di problemi di connessione con i logger, provare a scollegare il cavo USB del data logger, aspettare che il cursore smetta di girare e riconnettere il cavo (può essere che ci sia bisogno di farlo più volte). Se il problema persiste, riavviare il programma.

## **Connessione del logger TC-Log**

Il data logger TC-Log viene connesso al PC con un'interfaccia USB. Completate l'installazione del programma prima di collegare il data logger al PC.

## **Tutorial 1 - Acquisizione dati: avviare e scaricare il data logger**

Al termine dell'installazione del programma viene generato il relativo collegamento sul desktop (icona TecnoSoft). E' consigliato collegare l'interfaccia e il logger prima di avviare il programma TC-Log facendo doppio clic sull'icona.

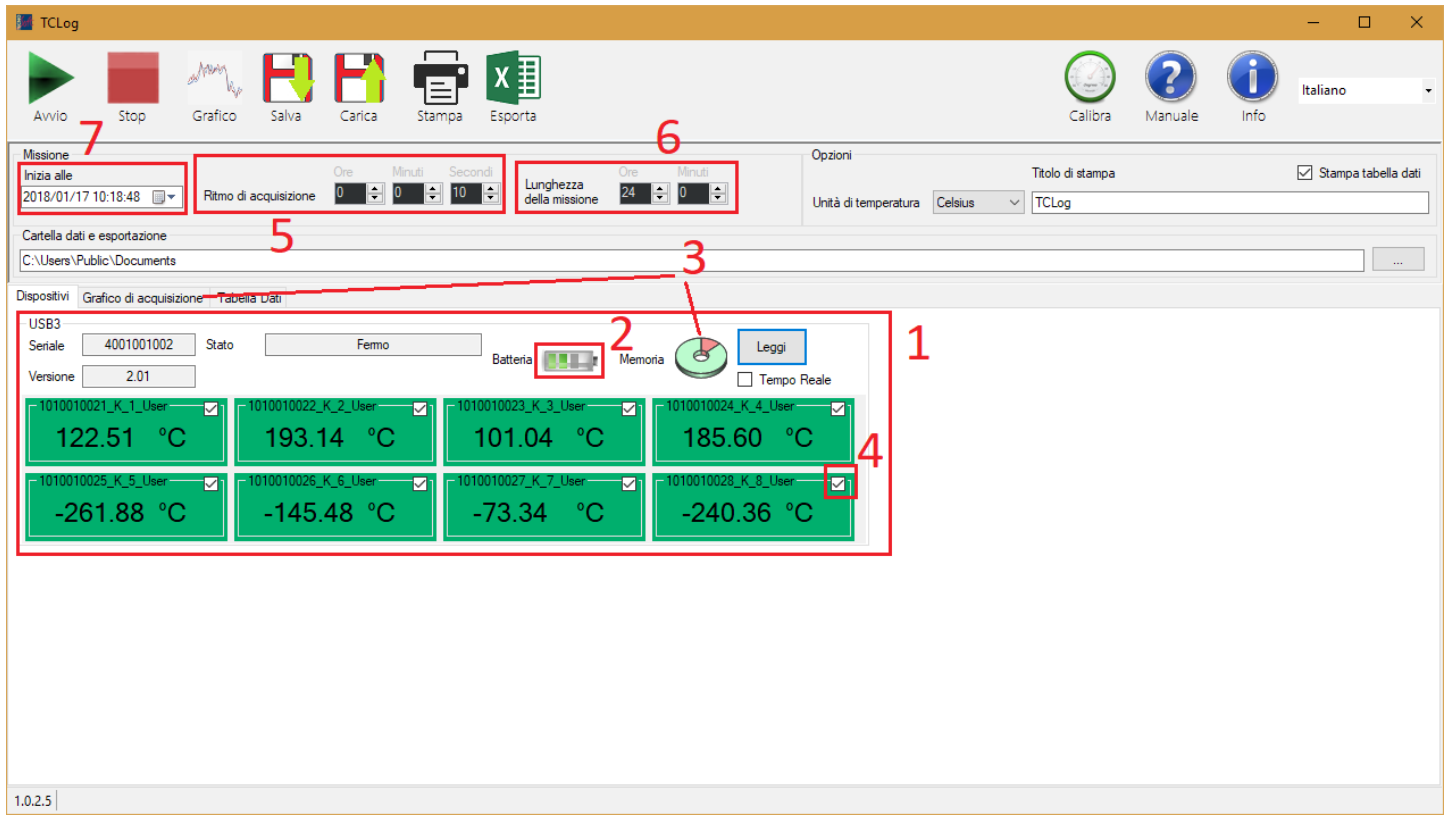

Prima di avviare il logger bisogna assicurarsi che (confrontate i numeri di riferimento con l'immagine sopra):

- 1. tutti e solo i logger che si vogliono avviare siano presenti nella schermata (scendere fino in fondo nel caso alcuni siano nascosti al di sotto del limite della finestra)
- 2. la batteria del logger sia carica
- 3. il logger non contenga dati che si vuole mantenere (salvarli prima di avviare una nuova missione. Vedete più avanti su come sia possibile salvare i dati). Tutti i dati presenti nel logger verranno sovrascritti a ogni avvio
- 4. tutti i canali che si vogliono registrare siano abilitati (segno di spunta presente nella parte superiore destra di ogni sensore). Se la spunta non è presente il sensore non verrà registrato. Per risparmiare spazio è consigliato disabilitare i sensori i cui dati non vogliono essere presi in considerazione
- 5. il *Ritmo di acquisizione* sia impostato correttamente
- 6. la *Lunghezza della missione* non sia inferiore al necessario
- 7. se necessario, l'inizio della missione abbia il ritardo corretto (non è necessario aggiornarlo manualmente se si vuole far iniziare la missione subito, l'orario verrà aggiornato automaticamente)

A questo punto premere **Avvio** per avviare l'acquisizione. Al termine è possibile scollegare i logger dall'interfaccia USB. Al termine della missione, per visualizzare i dati acquisiti, è necessario collegare nuovamente i logger alle interfacce e avviare il programma. Facendo click il pulsante **Grafico**, i dati di tutti i logger collegati vengono scaricati e inseriti nel grafico e nella tabella, sovrascrivendo i precedenti. A questo punto, i dati possono ora essere salvati, stampati ed esportati.

I dati di una missione rimangono memorizzati e possono essere riscaricati fino all'avvio di una nuova missione.

Si noti che l'avvio di una nuova acquisizione sovrascrive la missione precedente ed i relativi dati.

## **Tutorial 2 - Calibrazione del logger**

È possibile calibrare tutti i sensori del logger contemporaneamente (pulsante **Calibra** in alto a destra nella finestra principale) o calibrarne uno alla volta (premendo il tasto destro del mouse su ogni sensore e selezionando **Calibra**). Il processo di calibrazione è lo stesso e può essere compiuto in questi modi:

- con un pozzetto, eseguendo le letture al momento
- con i dati di una missione precedente
- con il file di calibrazione fornito dall'azienda Tecnosoft (o salvato in precedenza da voi)

#### *Calibrazione con pozzetto*

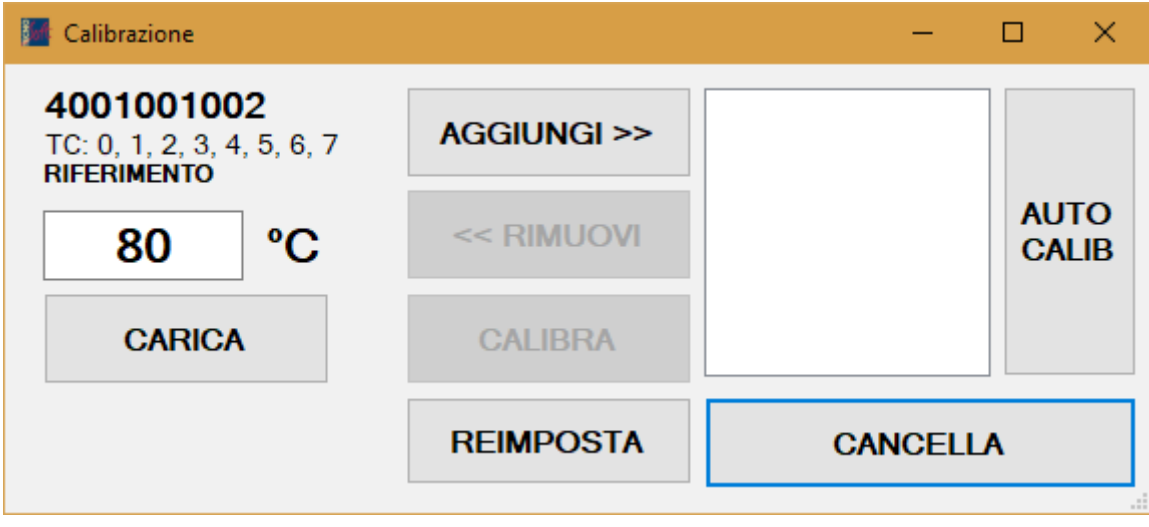

La finestra di calibrazione, accessibile premendo il pulsante **Calibra**, mostra in alto a sinistra il numero seriale del logger a cui si riferisce (la finestra verrà aperta per ogni logger presente), una temperatura di riferimento e una lista di temperature calibrate.

Si procede in questo modo:

- assicurarsi che i sensori che si vuole prendere in considerazione siano abilitati
- inserire le termocoppie nel pozzetto ed aspettare che raggiunga la temperatura desiderata
- scrivere la temperatura del termometro di **RIFERIMENTO** nel campo apposito
- fare clic su **Aggiungi >>**
- se si vuole rimuovere un punto di calibrazione, selezionarlo all'interno della lista e fare clic **<< Rimuovi**
- al termine della calibrazione, dopo aver aggiunto tutti i punti desiderati, fare clic su **Calibra**
- se si vuole reimpostare la calibrazione basata sulle tabelle di riferimento, senza alcuna correzione, fare clic su **Reimposta**

#### *Calibrazione con missione*

Questa modalità di calibrazione permette di lanciare una missione e di utilizzarne i dati acquisiti nel corso della stessa per calibrare il logger. La missione deve contenere i dati di tutti i sensori che si vogliono calibrare. Si deve, inoltre, disporre di un file .txt contenente le temperature di riferimento e gli orari a cui si riferiscono (formato di esempio: 2017/09/22 23.54.10;110.034), un valore per riga.

Per accedere a questa modalità di calibrazione è necessario fare click sul pulsante **Calibra** in alto a destra nella finestra principale (verificando il seriale del logger che si desidera calibrare) e fare clic su **Auto Calib**. Il software chiederà di caricare il file .txt precedentemente menzionato. I dati della missione verranno scaricati dal logger e verrà mostrata la seguente finestra:

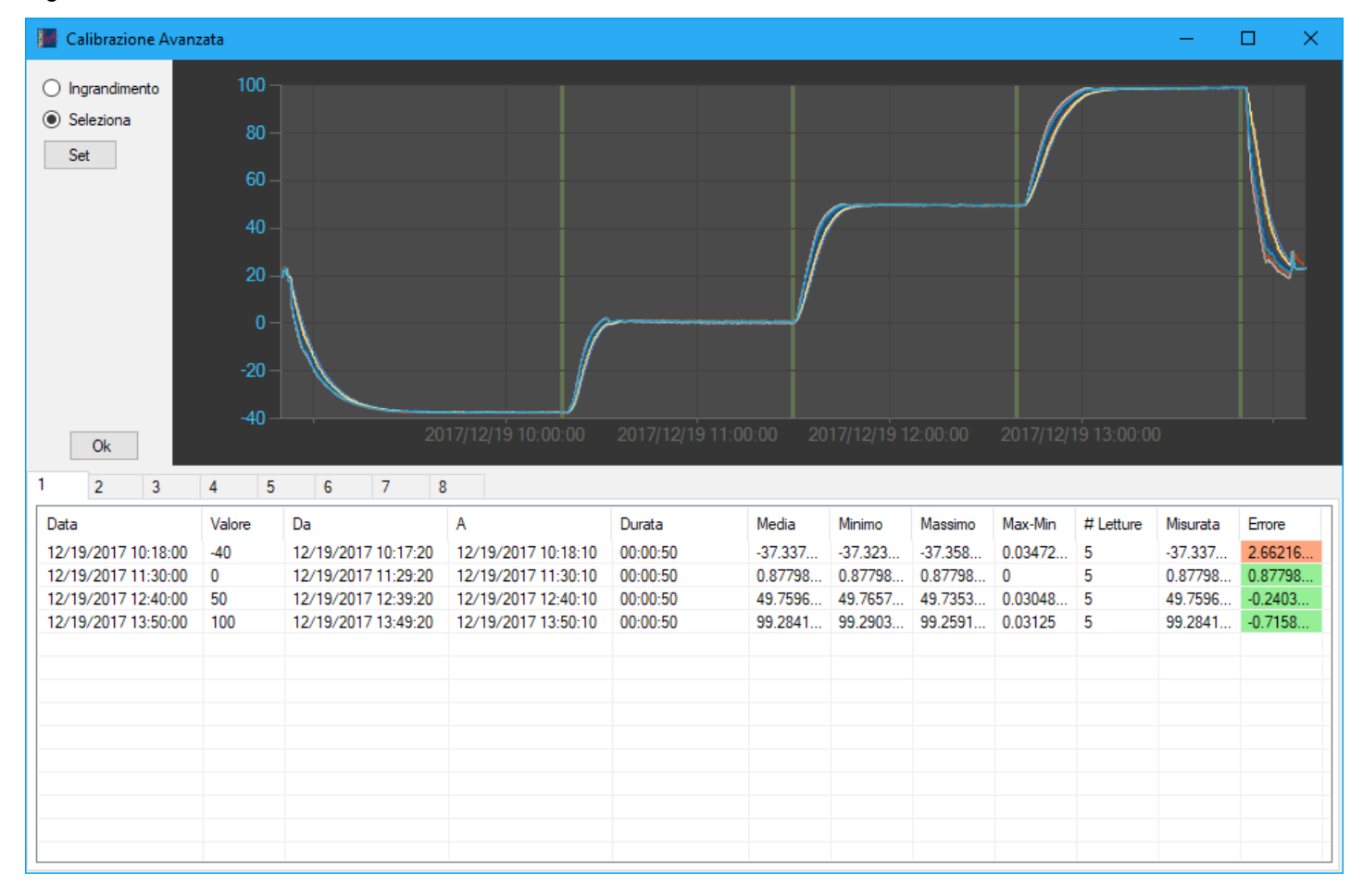

Nella tabella, riga per riga, vengono mostrate le letture di un sensore (il cui numero è indicato nel titolo della scheda attiva) nella colonna *Misurata* e la temperatura di riferimento in quel determinato momento (colonne *Data* e *Valore*) relative al file .txt selezionato. Per cambiare la durata o la posizione dell'intervallo di letture prese in considerazione per ogni step selezionare la riga della tabella relativa all'intervallo da modificare, fare click su **Seleziona** e, tenendo premuto il tasto sinistro del mouse, trascinare il cursore sul grafico: infine, premere **Set**. Le modifiche apportate in questo modo compariranno nella riga selezionata alle colonne *Da* e *A.*

La colonna *Errore* mostra l'errore tra la temperatura di riferimento (*Valore*) e la media delle letture (*Media*).

Dopo aver apportato le modifiche necessarie fare click sul pulsante **OK** posizionato vicino all'angolo in basso a sinistra del grafico stesso. Verrà chiesto se si vuole davvero applicare la calibrazione: se si conferma essa verrà scritta nella memoria del logger e verrà riproposta la finestra di calibrazione automatica, con gli errori aggiornati tramite la calibrazione.

#### *Calibrazione con file*

Se insieme alle termocoppie è stato fornito un file di calibrazione, questo può essere utilizzato per applicare una calibrazione specifica alle termocoppie.

Il processo si avvia facendo clic **Calibra**, nella finestra principale del programma. All'interno del pannello in mostra, scegliere **Carica**. Dopo aver selezionato il file di calibrazione, la seguente finestra verrà aperta:

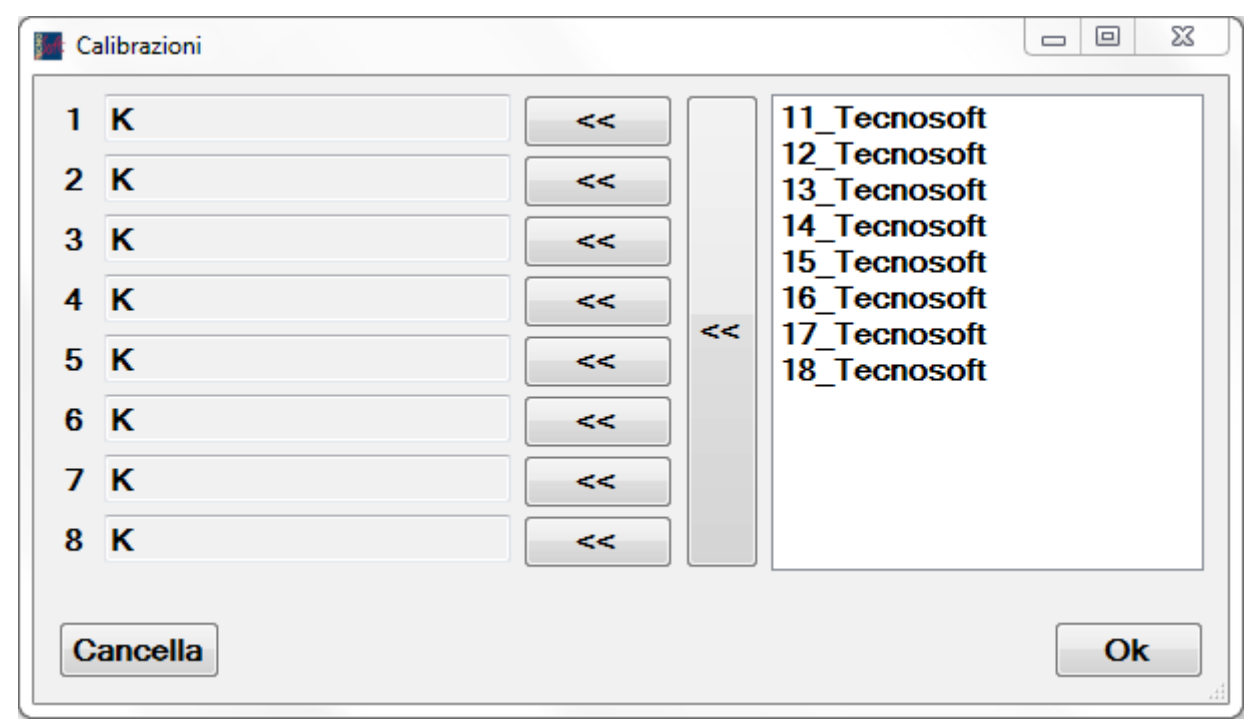

A sinistra sono mostrati i sensori con le rispettive tabelle, a destra viene mostrata la lista di tabelle calibrate presenti nel file.

Si può quindi selezionare una tabella dal file, lista di destra riferita ai diversi numeri dei sensori, e tramite il pulsante **<<** alla destra di un sensore applicarla al sensore stesso.

In alternativa, premendo il pulsante **<<** più grande a sinistra della lista tutte le tabelle verranno applicate ai sensori nell'ordine in cui sono elencate.

## **Eseguire il programma**

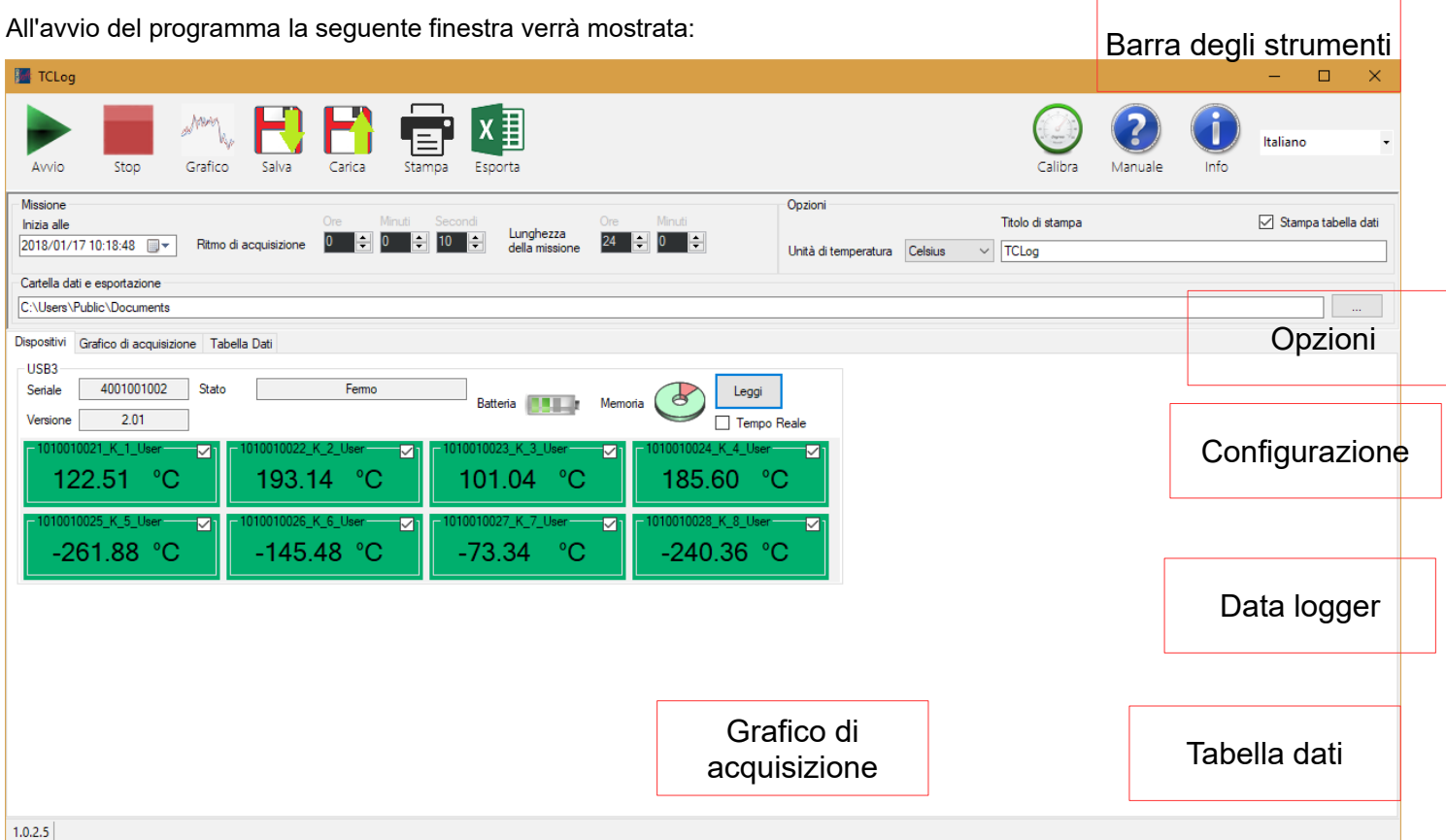

La finestra principale del programma è divisa in sei sezioni: *Barra degli strumenti, Impostazioni, Opzioni, Data Logger, Grafico di acquisizione e Tabella Dati*.

### *Barra degli strumenti*

Alla sommità della finestra la barra degli strumenti raggruppa i pulsanti per attivare tutte le azioni necessarie per gestire i logger.

### **Avvio**

Il pulsante **Avvio** inizia l'acquisizione con il ritmo e la lunghezza impostate nella sezione *Impostazioni*. Quando il data logger inizia l'acquisizione il suo stato nella sezione *Data Logger* cambia in *Registrando*.

#### **Stop**

Il pulsante **Stop** ferma i data logger in registrazione.

#### **Grafico**

Il pulsante **Grafico** scarica i dati acquisiti e disegna il grafico nella pagina *Grafico di acquisizione*, aggiornando anche la tabella.

#### **Salva**

Il pulsante **Salva** esporta i dati della tabella in un file TC8 in modo che sia possibile ricaricarlo.

#### **Carica**

Il pulsante **Carica** è usato per caricare i dati da un file TC8 precedentemente salvato. Quando si clicca sul pulsante verrà mostrata una finestra che chiederà quale file aprire. I dati caricati verranno mostrati nel *grafico di acquisizione* e nella *tabella dati*.

#### **Stampa**

Il pulsante **Stampa** apre la finestra per l'impostazione delle stampanti che permette all'utente di scegliere e configurare una stampante. Dopo la conferma dell'utente verrà mostrata l'anteprima di stampa, permettendo quindi all'utente di

#### stampare il documento.

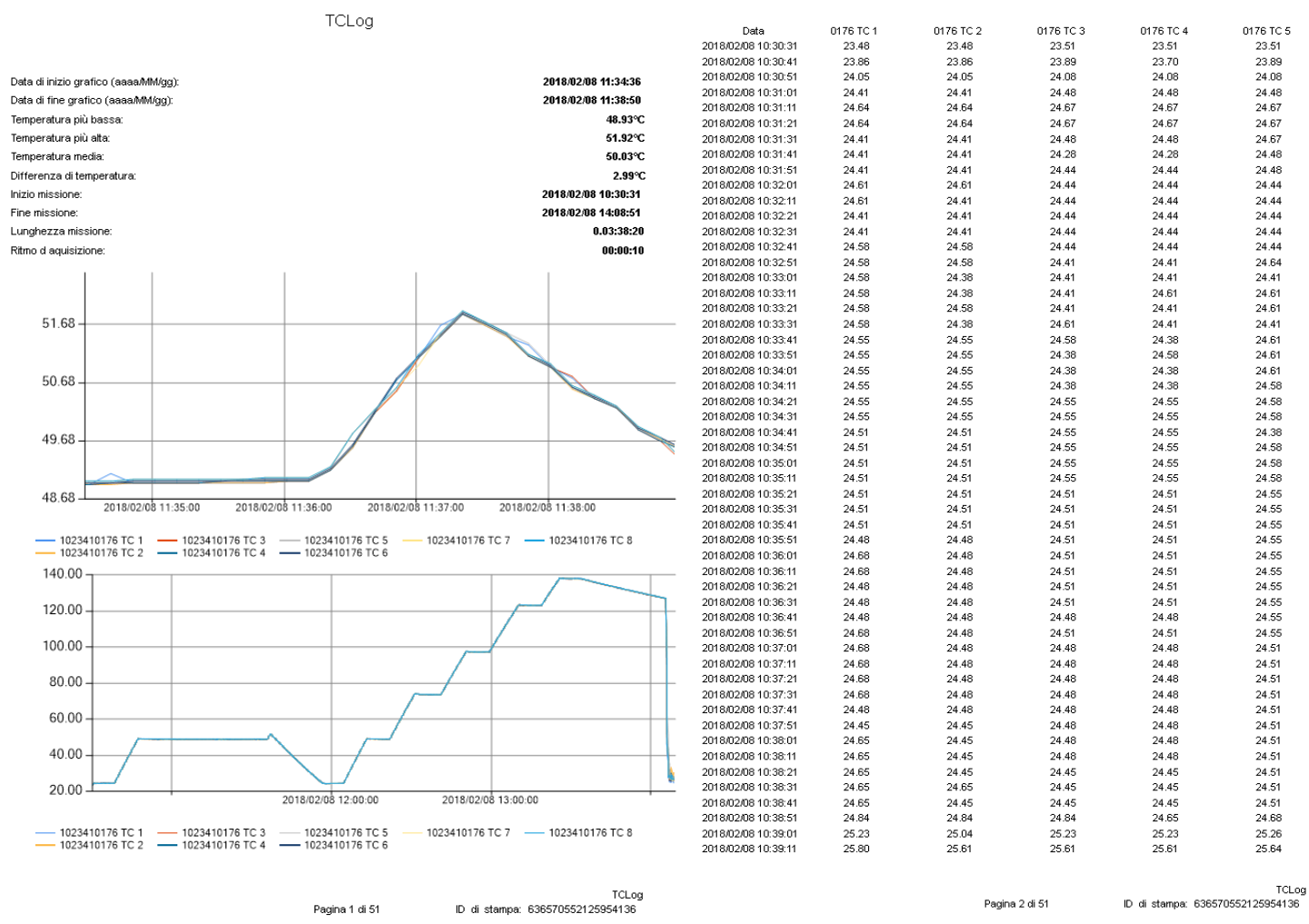

Nella prima pagina vengono mostrate le statistiche relative ai dati visualizzati dal grafico (solo quelli all'interno dell'intervallo visualizzato dall'utente) e le statistiche delle missioni, a seconda della sincronizzazione dei dispositivi (se hanno tutti la stessa data e ora di inizio e lo stesso ritmo di acquisizione verrà mostrato solo un valore per tutti, se sono differenti verranno mostrati per ciascun dispositivo). Sotto alle statistiche è visualizzato il grafico. Se l'utente ha selezionato per la visualizzazione un'area viene mostrata sia quest'area che l'intero grafico. Se si è scelto di stampare la tabella nella sezione delle opzioni essa sarà visualizzata nelle pagine successive. Le termocoppie che non erano visualizzate nel grafico non verranno mostrate e quelle a cui era stato aggiunto un ritardo lo manterranno. Le celle della tabella corrispondenti ad un orario in cui una lettura per una data termocoppia non è stata effettuata saranno vuote.

#### **Esporta**

Il pulsante **Esporta** permette di salvare una copia della tabella dati in formato Excel.

#### **Calibra**

Il pulsante **Calibra** è usato per calibrare le termocoppie. Quando si preme il pulsante verrà mostrata la seguente finestra, una volta per ogni logger inserito:

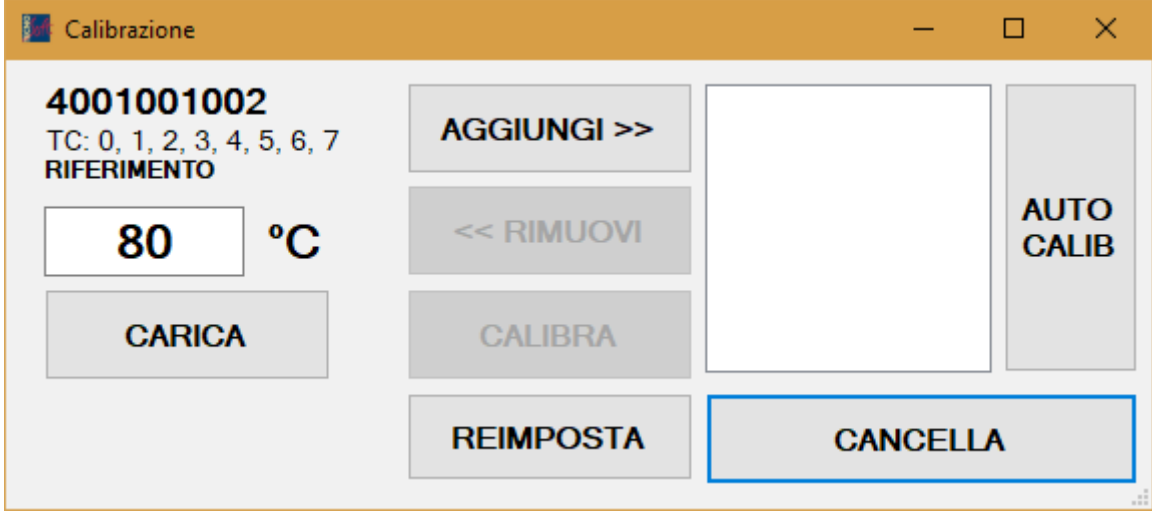

Questa finestra può essere usata per caricare il file di calibrazione Tecnosoft associato alle prese delle termocoppie e alle termocoppie stesse.

Per caricare i file di calibrazione Tecnosoft premere il pulsante **Carica**. Dopo aver selezionato il file di calibrazione (.tcc) si aprirà la seguente finestra:

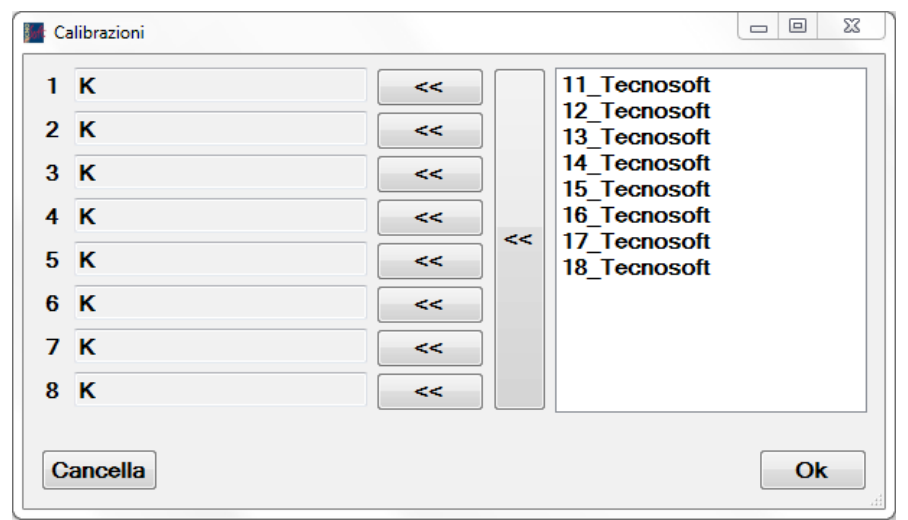

Sulla sinistra si troverà l'elenco delle prese presenti sul logger (i campi relativi ai sensori disabilitati nella finestra principale sono vuoti). Sulla destra vengono elencate le termocoppie calibrabili. Trascinare le termocoppie sulla porta o usare i pulsanti di associazione per assegnare la calibrazione alle porte (usare i singoli pulsanti **<<** per muovere un sensore o il pulsante collettivo per muoverli tutti nell'ordine in cui sono, se sono connessi nello stesso ordine sul data logger).

Il dialogo di calibrazione permette all'utente di applicare un'ulteriore correzione alle termocoppie. Per applicare la correzione le termocoppie devono essere inserite in un dispositivo di calibrazione, come un bagno termostatico o un pozzetto, con un termometro di riferimento. Quando la temperatura del bagno/pozzetto è costante inserire la temperatura segnata dallo strumento di riferimento nel campo a sinistra e premere **Aggiungi >>**. Possono essere aggiunte più di una temperatura. Quando si ha terminato la procedura, premere **Calibra** per scrivere i fattori di correzione sulle termocoppie. Il pulsante **Reimposta** ripristina la calibrazione di default.

La finestra di calibrazione può essere richiamata per ogni singola termocoppia cliccando con il tasto destro sul riquadro della termocoppia stessa (verde per termocoppie di tipo K nella finestra principale) e selezionando **Calibra**.

Premendo il pulsante **Auto Calib** il programma permetterà all'utente di calibrare le termocoppie in più punti. Le temperature del termometro di riferimento e il momento in cui sono state rilevate (yyyy/MM/dd HH.mm.ss;000.00) vanno salvate in un file TXT che verrà caricato dal programma, verrà chiesto dove salvare il file di calibrazione e la seguente finestra verrà aperta:

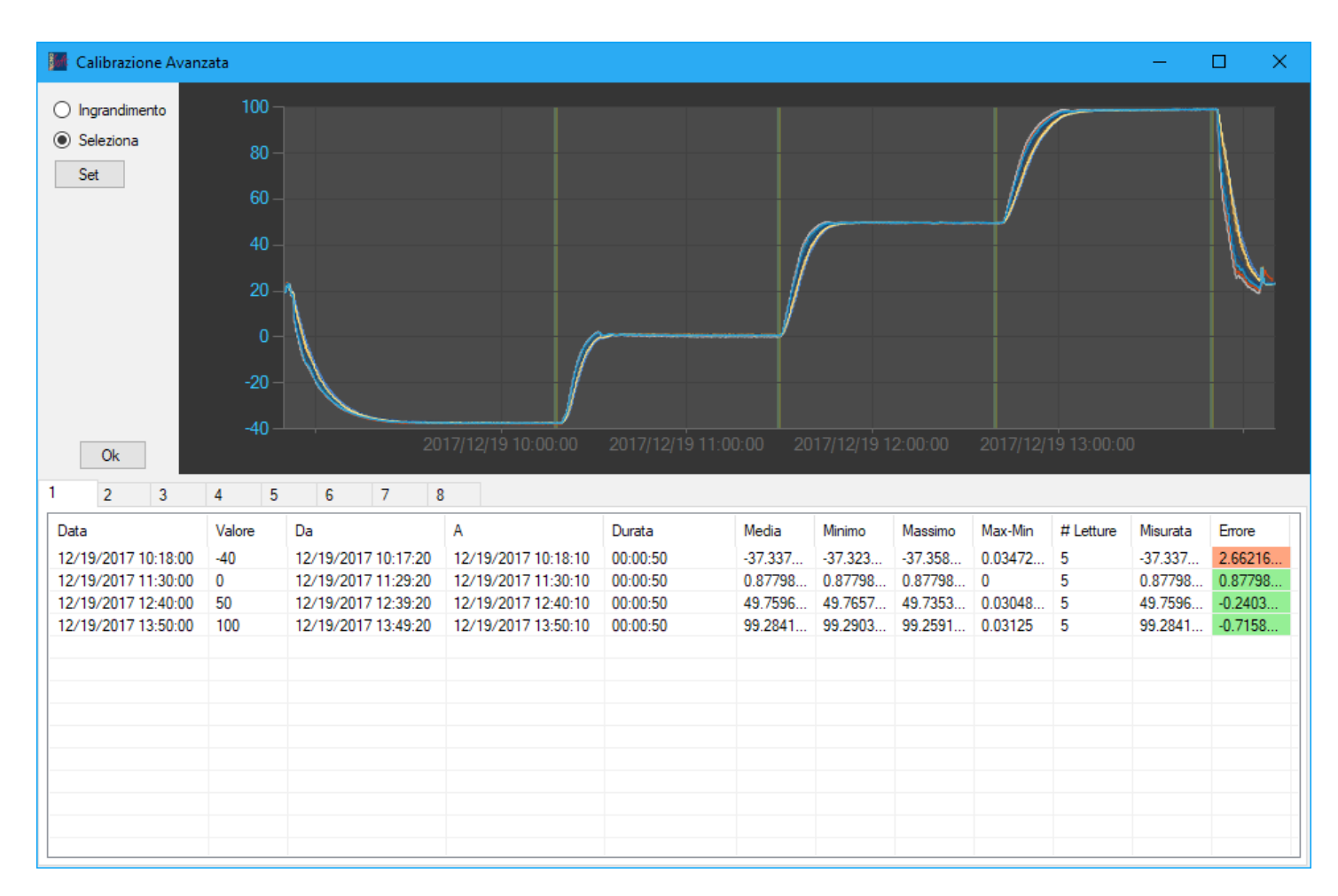

Selezionando una riga della tabella, l'utente può trascinare il cursore sul grafico per modificare l'intervallo di tempo preso in considerazione per il calcolo dei valori. Premendo **Set** la riga della tabella verrà modificata mostrando i valori aggiornati. Premendo **Ok** la calibrazione verrà applicata e la stessa finestra verrà riaperta con i valori calibrati.

#### *Impostazioni*

Le impostazioni contengono i valori usati per l'inizio e la cattura dei dati.

#### **Inizia alle**

Qui si può impostare un orario a cui far partire i data logger. Se è troppo vicino o è passato il programma lo correggerà automaticamente. I data logger possono essere staccati dopo aver fatto partire la missione.

#### **Ritmo di acquisizione**

Il ritmo di acquisizione può essere modificato per reperire dati con una frequenza maggiore o minore. Se il ritmo di acquisizione è impostato a un valore troppo basso l'utente verrà avvertito del fatto che il data logger potrebbe non riuscire a fare un'acquisizione nel tempo stabilito. Se ciò succedesse le date delle acquisizioni potrebbero essere prima di quando sono realmente avvenute.

#### **Lunghezza della missione**

In questa sezione è possibile impostare la lunghezza della missione: quando il tempo scade l'acquisizione si fermerà (si suggerisce di impostare il valore con un ampio margine rispetto alla durata reale della missione).

#### **Cartella di esportazione**

La cartella di esportazione viene proposta all'inizio ogni volta che si apre/salva un file. Durante il processo potrà essere cambiata.

## *Opzioni*

La sezione delle opzioni contiene le impostazioni di configurazione del programma.

#### **Unità di temperatura**

L'unità di temperatura, quando viene cambiata, converte le letture delle termocoppie nell'unità selezionata, ridisegnando il grafico (riscaricando i dati dai logger).

#### **Titolo di stampa**

In questa sezione è possibile modificare/impostare il titolo che verrà applicato al documento di stampa. Il nome impostato sarà visualizzato in capo alla prima pagina nell'anteprima.

#### **Stampa tabella**

Selezionando questa opzione, la tabella contenente tutti i dati relativi alla missione corrente viene aggiunta al documento di stampa.

#### *Sezione Data Logger*

La sezione Data Logger contiene le informazioni dei data logger. Se la sezione è vuota, controllare la connessione USB e la connessione tra l'interfaccia e il logger.

Quando un data logger è connesso vengono mostrate le seguenti informazioni:

#### **Seriale**

È il numero di serie del data logger.

#### **Versione**

È la versione firmware del data logger.

#### **Stato**

Lo stato del data logger può essere:

- fermo se un processo di download è stato eseguito
- registrando se una missione è iniziata
- aspettando [data] se il logger deve aspettare prima di iniziare la prima acquisizione
- ripristinato se è stata tolta la batteria (il logger è comunque operativo)

#### **Batteria**

Lo stato della batteria mostra la carica rimanente. Se è rosso la batteria deve essere cambiata a breve.

#### **Memoria**

L'utilizzo della memoria è mostrato in rosso. Il numero massimo di acquisizioni dipende dal numero di termocoppie abilitate. Con tutte e 8 le termocoppie la memoria disponibile sarà di un massimo di 4352 letture.

#### **Leggi**

Il pulsante **Leggi** esegue una lettura delle termocoppie abilitate. Se la casella **Tempo Reale** è segnata le letture verranno eseguite automaticamente alla velocità di acquisizione e i dati andranno a riempire il grafico e la tabella. Si consiglia un ritmo di almeno cinque secondi.

Verranno salvati delle copie di backup delle letture in tempo reale nella cartella di default.

#### **Ripristino ROM**

Cliccando con il tasto destro sul logger si aprirà un menù a tendina che permette il reset della ROM del logger, nel caso ci siano stati problemi durante la scrittura della stessa. Cancella tutte le calibrazioni (anche elettriche) personalizzate e torna allo stato standard.

#### **Termocoppie**

Ogni presa del TC-Log 8 è mostrata come un riquadro numerato come riportato sul data logger. In alto a destra una casella può abilitare o disabilitare la termocoppia.

Nota: le termocoppie disabilitate non verranno registrate.

Premendo il tasto destro del mouse è possibile calibrare la singola termocoppia.

Il testo nella parte superiore del sensore mostra o il tipo della termocoppia e i suoi elementi o il seriale della termocoppia, il tipo, il numero e il creatore della calibrazione (user/Tecnosoft).

Il sensore si presenta nel seguente modo:

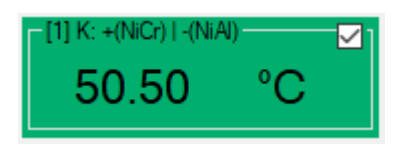

Il colore simboleggia il tipo di termocoppia.

Cliccando il tasto destro del mouse su un sensore si aprirà il seguente menù a tendina:

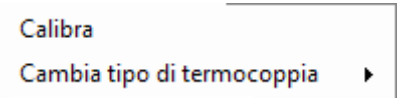

- Calibra: premendo questa opzione verrà mostrata la finestra di calibrazione relativa al singolo sensore, in modo da calibrarlo individualmente.
- Cambia tipo di termocoppia: permette di scegliere il tipo di termocoppia tra le tabelle inserite nel programma.

#### *Grafico di Acquisizione*

La sezione Grafico di Acquisizione contiene il grafico che mostra i dati acquisiti e i controlli per manipolare il grafico stesso.

Tenendo premuto il pulsante sinistro del mouse e muovendo il cursore sul grafico si selezionerà l'area da ingrandire. Per tornare indietro l'utente può ruotare la rotellina del mouse verso di sé per diminuire gradualmente lo zoom. Per ritornare all'ingrandimento precedente è possibile premere i pulsanti all'estremità delle barre di spostamento.

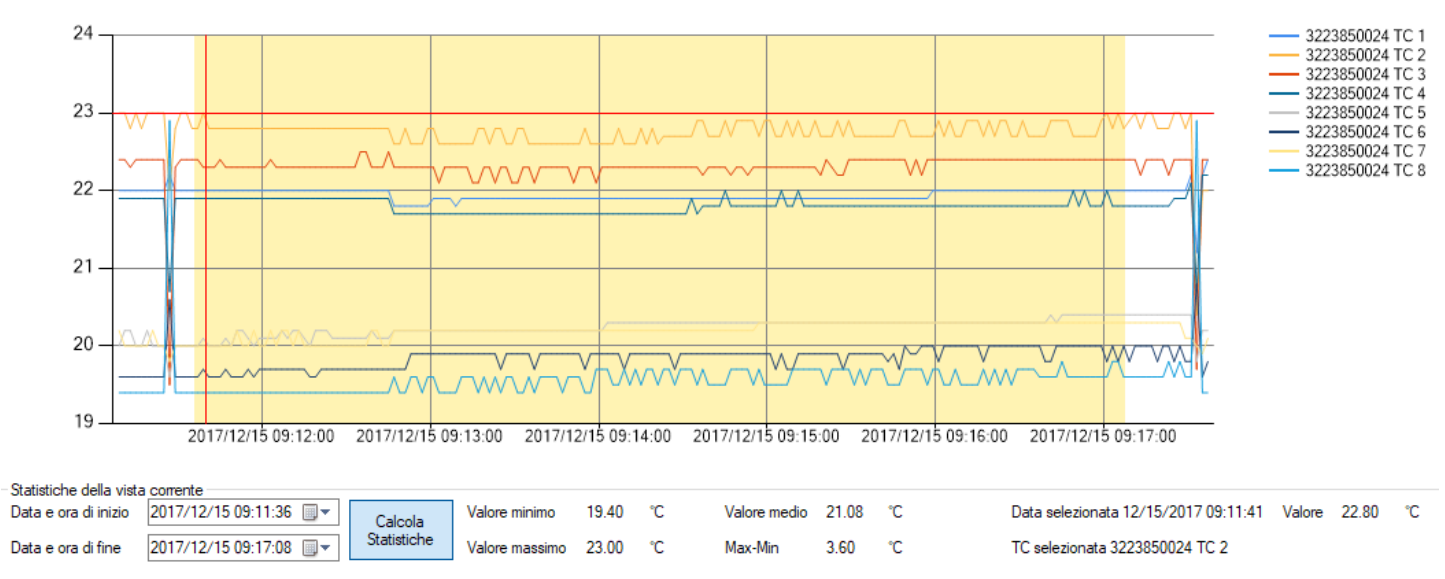

#### **Statistiche della vista corrente**

La sezione *Statistiche della vista corrente* permette l'ispezione rapida dei dati del grafico, come la temperatura massima, minima, media, la differenza tra le temperature massima e minima e le statistiche del punto selezionato con il cursore. Cliccando il pulsante Calcola statistiche il programma evidenzierà l'arco di tempo tra le date inserite a sinistra, estraendo nuovamente le statistiche dalla selezione. Se una termocoppia è stata disabilitata essa non verrà presa in considerazione.

Cliccando un punto del grafico verranno mostrati la data, il valore corrispondente e il nome della termocoppia.

#### **Controlli grafico**

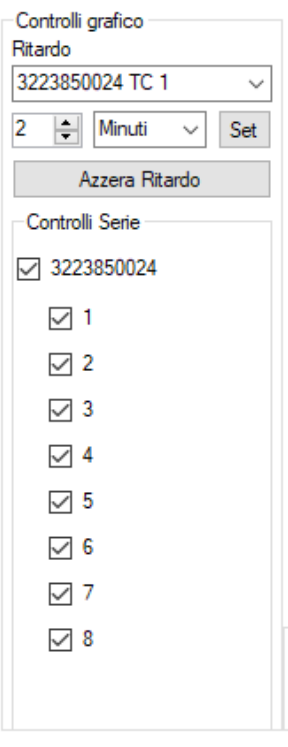

Nella sezione *Ritardo* l'utente può selezionare una singola termocoppia o tutte le termocoppie di un logger, impostare un ritardo numerico e l'unità di tempo. Cliccando **Set** verrà applicato il ritardo. Esso può anche essere negativo. **Azzera Ritardo** ripristina la posizione originale della termocoppia selezionata.

In *Controlli serie* l'utente può nascondere ogni singola termocoppia visualizzata nel grafico. Quando una termocoppia viene nascosta essa non verrà presa in considerazione nelle statistiche e non sarà mostrata nelle tabelle di stampa.

#### *Tabella Dati*

La sezione *Tabella Dati* presenta i dati del grafico in forma tabellare. Se l'opzione di stampare la tabella è selezionata essa verrà fatta seguire al grafico nel file di stampa.

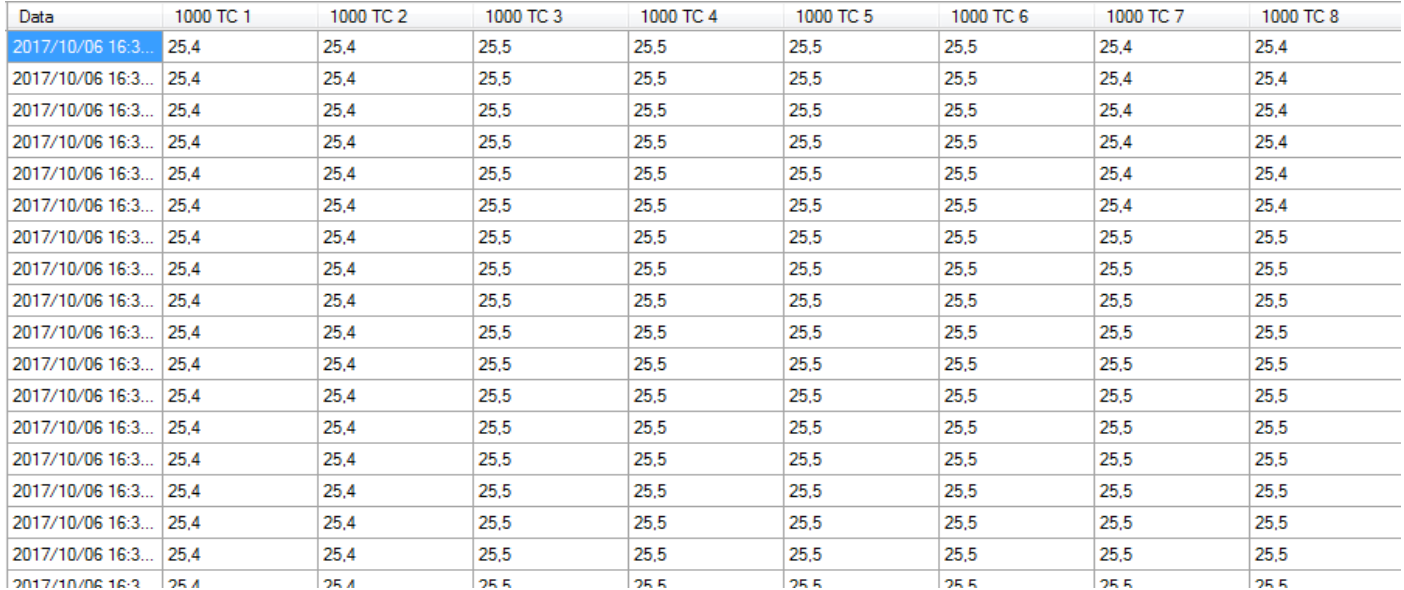